# **BAB V**

# **IMPLEMENTASI DAN PENGUJIAN SISTEM**

# **5.1. IMPLEMENTASI PROGRAM**

Implementasi program adalah penerapan perancangan halaman yang ada pada program dimana implementasi ini juga menguji program yang dibuat telah sesuai dengan sistem yang dirancang sehingga program yang dibuat tidak terjadi kesalahan baik dari sisi sistem maupun dari sisi *coding* dan memudahkan penulis untuk melakukan pengecekan dengan sistem yang telah dibuat. Adapun implementasi sistem pendukung keputusan penerimaan karyawan baru pada CV. Petroasia Jaya Abadi, dapat dijabarkan sebagai berikut :

1. Halaman *form login*

.

Halaman *form login* merupakan halaman yang digunakan oleh pengguna sistem untuk masuk ke halaman utama. Gambar 5.1 *form login* merupakan hasil implementasi dari rancangan pada gambar 4.31.

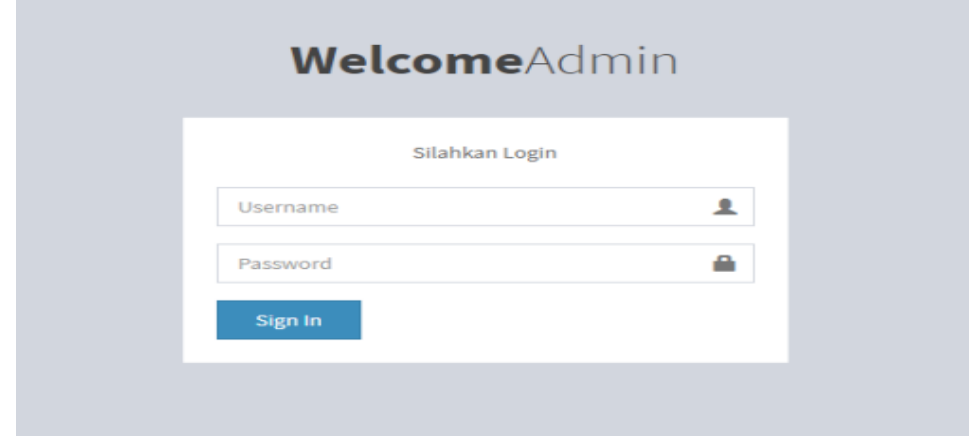

**Gambar 5.1 Halaman** *Form Login*

### 2. Halaman *Dashboard*

Halaman *dashboard* merupakan halaman yang menampilkan jumlah total data-data yang telah diinput berdasarkan kategori masing-masing serta *form* untuk menambah data lowongan baru sekaligus menampilkan informasi lengkap dari lowongan dan terdapat pilihan untuk mengubah dan menghapus data. Gambar 5.2 merupakan hasil implementasi dari rancangan pada gambar 4.19, gambar 4.20 dan gambar 4.32.

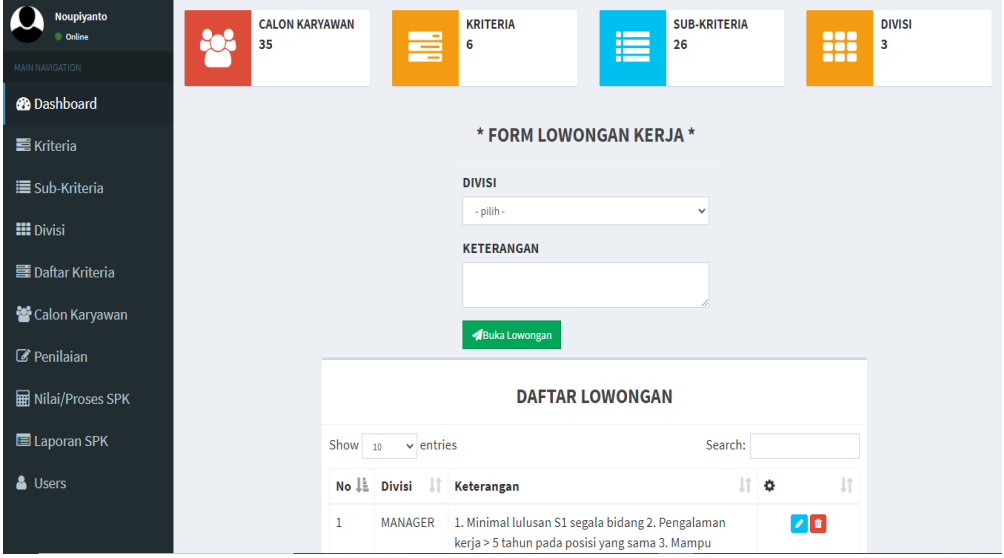

**Gambar 5.2 Halaman** *Dashboard*

#### 3. Halaman kriteria

Halaman kriteria merupakan halaman yang menampilkan *form* untuk menambah data kriteria baru sekaligus menampilkan informasi lengkap dari kriteria dan terdapat pilihan untuk mengubah dan menghapus data. Gambar 5.3 merupakan hasil implementasi dari rancangan pada gambar 4.21 dan gambar 4.33.

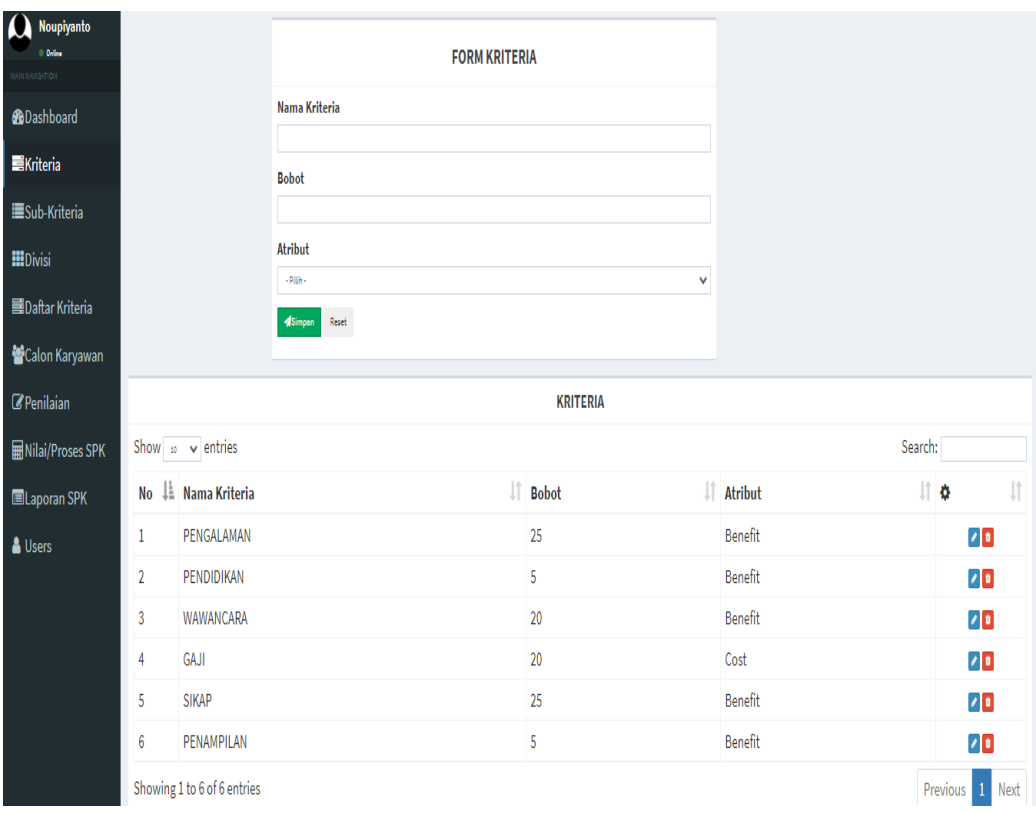

**Gambar 5.3 Halaman Kriteria**

4. Halaman sub-kriteria

Halaman sub-kriteria merupakan halaman yang menampilkan *form* untuk menambah data sub-kriteria baru sekaligus menampilkan informasi lengkap dari sub-kriteria dan terdapat pilihan untuk mengubah dan menghapus data. Gambar 5.4 merupakan hasil implementasi dari rancangan pada gambar 4.22 dan gambar 4.34.

| Noupiyanto<br>יט<br>0 Online<br>MAN NAVADATION |                 |                              |                   | <b>FORM SUB-KRITERIA</b> |                      |         |            |
|------------------------------------------------|-----------------|------------------------------|-------------------|--------------------------|----------------------|---------|------------|
| <b>@Dashboard</b>                              |                 |                              | Nama Kriteria     |                          |                      |         |            |
| <b>■Kriteria</b>                               |                 |                              | -pilh-            | $\checkmark$             |                      |         |            |
| <b>Sub-Kriteria</b>                            |                 |                              | Nama Sub-Kriteria |                          |                      |         |            |
| <b>HIDivisi</b>                                |                 |                              | <b>Nilai</b>      |                          |                      |         |            |
| <b>■Daftar Kriteria</b>                        |                 |                              |                   |                          |                      |         |            |
| Calon Karyawan                                 |                 |                              | Simpan<br>Reset   |                          |                      |         |            |
| <b><i>@Penilaian</i></b>                       |                 |                              |                   |                          |                      |         |            |
| <b>Milai/Proses SPK</b>                        |                 |                              |                   | <b>SUB-KRITERIA</b>      |                      |         |            |
| ELaporan SPK                                   |                 | Show $\infty$ $\sim$ entries |                   |                          |                      | Search: |            |
|                                                | <b>No</b>       | ↓ Nama Kriteria              |                   | Mama Sub-Kriteria        | $\ \uparrow\ $ Nilai | lî o    | 圹          |
| & Users                                        | $\mathbf{1}$    | PENGALAMAN                   |                   | $< 1$ TAHUN              | 0.2                  |         | $\sqrt{2}$ |
|                                                | $\overline{2}$  | PENGALAMAN                   |                   | 1 TAHUN                  | 0.4                  |         | $\sqrt{2}$ |
|                                                | 3               | PENGALAMAN                   |                   | $>1$ TAHUN               | 0.6                  |         | $\sqrt{2}$ |
|                                                | $\overline{4}$  | PENGALAMAN                   |                   | > 2 TAHUN                | $\mathbf{1}$         |         | $\sqrt{2}$ |
|                                                | 5               | PENDIDIKAN                   |                   | <b>SMK</b>               | 0.4                  |         | $\sqrt{2}$ |
|                                                | $6\phantom{.}6$ | PENDIDIKAN                   |                   | D <sub>3</sub>           | 0.6                  |         | $\sqrt{2}$ |
|                                                | $\overline{1}$  | PENDIDIKAN                   |                   | S1                       | 0.8                  |         | $\sqrt{2}$ |
|                                                | $\mathbf{R}$    | PENDIDIKAN                   |                   | S2                       | $\mathbf{1}$         |         | $\sqrt{2}$ |

**Gambar 5.4 Halaman Sub-kriteria**

5. Halaman divisi

Halaman divisi merupakan halaman yang menampilkan *form* untuk menambah data divisi baru sekaligus menampilkan informasi lengkap divisi dan terdapat pilihan untuk mengubah dan menghapus data. Gambar 5.5 merupakan hasil implementasi dari rancangan pada gambar 4.24 dan gambar

| <b>SAW</b>                | $\equiv$       |                             |                      |                               |                    |
|---------------------------|----------------|-----------------------------|----------------------|-------------------------------|--------------------|
| Noupiyanto<br>C Online    |                |                             | <b>DAFTAR DIVISI</b> |                               | <b>FORM DIVISI</b> |
| MAIN NAVIGATION           |                |                             |                      |                               |                    |
| <b>@</b> Dashboard        | $Show$ 10      | $\vee$ entries              | Search:              | Nama Posisi                   |                    |
| <b>三</b> Kriteria         |                | No⊥ Nama Divisi             | Jî.<br>۰             | 圹                             |                    |
| <b>E</b> Sub-Kriteria     | $\mathbf{1}$   | <b>ADMIN</b>                |                      | <b>A</b> simpan<br>$\sqrt{a}$ | Reset              |
| <b>EE</b> Divisi          | $\overline{2}$ | MANAGER                     |                      | $\sqrt{1}$                    |                    |
| <b>国 Daftar Kriteria</b>  | 3              | <b>HRD</b>                  |                      | $\sqrt{t}$                    |                    |
| Calon Karyawan            |                | Showing 1 to 3 of 3 entries | Previous             | Next<br>$\mathbf{1}$          |                    |
| Penilaian                 |                |                             |                      |                               |                    |
| <b>H</b> Nilai/Proses SPK |                |                             |                      |                               |                    |
| Laporan SPK               |                |                             |                      |                               |                    |
|                           |                |                             |                      |                               |                    |

**Gambar 5.5 Halaman Divisi**

6. Halaman daftar kriteria

Halaman daftar kriteria merupakan halaman yang menampilkan informasi lengkap dari data kriteria yang telah diinput. Gambar 5.6 merupakan hasil implementasi dari rancangan pada gambar 4.23.

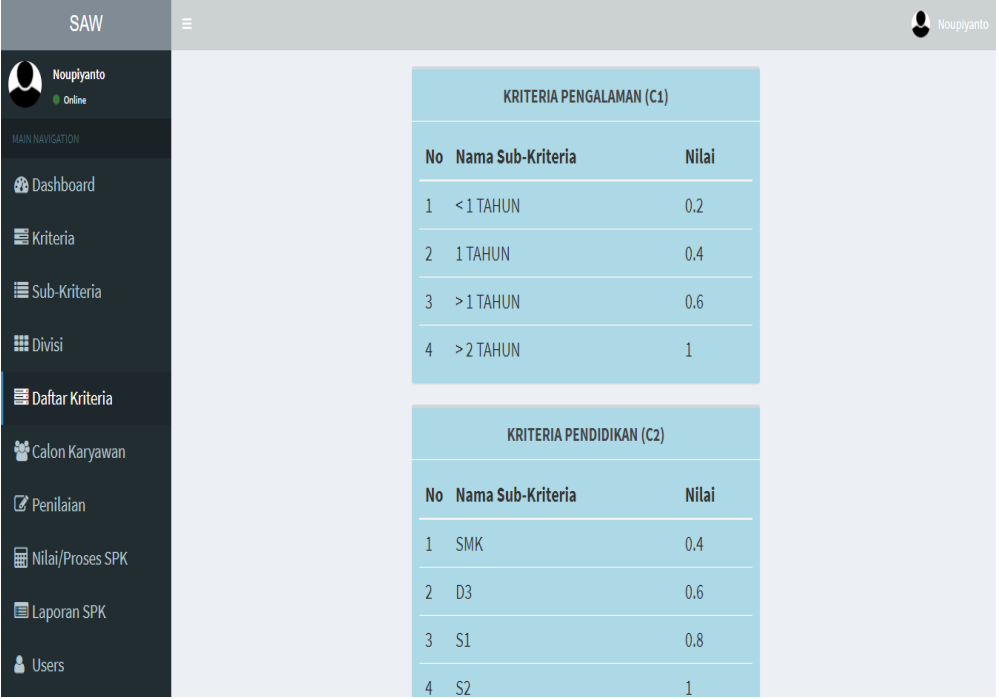

**Gambar 5.6 Halaman Daftar Kriteria**

7. Halaman tabel calon karyawan

Halaman tabel calon karyawan merupakan halaman yang menampilkan informasi lengkap calon karyawan dan terdapat pilihan untuk mengubah, melihat detail, menseleksi dan menghapus data. Gambar 5.7 merupakan hasil implementasi dari rancangan pada gambar 4.25.

| <b>SAW</b>                                                     | $\equiv$       |                                         |                      |       |                                                                                   |                            |              |                       |                         | ▵<br>Noupiyanto |  |
|----------------------------------------------------------------|----------------|-----------------------------------------|----------------------|-------|-----------------------------------------------------------------------------------|----------------------------|--------------|-----------------------|-------------------------|-----------------|--|
| Noupiyanto<br>Online                                           |                | +Tambah<br><b>DAFTAR CALON KARYAWAN</b> |                      |       |                                                                                   |                            |              |                       |                         |                 |  |
| <b>MAIN NAVIGATION</b>                                         | Show 10        | $\vee$ entries                          |                      |       |                                                                                   |                            |              |                       | Search:                 |                 |  |
| <b>@</b> Dashboard                                             | No ⊥≞          | Lî.<br><b>Nama</b>                      | Jenkel ITTLIT Alamat |       | 1î.                                                                               | Pendidikan Posisi Tgl Foto |              |                       | Ιî                      | Jî<br>۰         |  |
| <b>三</b> Kriteria<br><b>E</b> Sub-Kriteria<br><b>EE</b> Divisi | $\mathbf{1}$   | Herman                                  | Laki-laki            | Jambi | Perum citra<br>polanusa<br>permai c6 rt 003<br>kel paal 5 kec<br>kota baru        | <b>SMA</b>                 | <b>ADMIN</b> | $2021 -$<br>$03 - 01$ | $\mathbf{r}$            |                 |  |
| <b>国 Daftar Kriteria</b><br>Calon Karyawan<br>Penilaian        | $\overline{2}$ | Agus<br>Nugroho                         | Laki-laki            | Jambi | Jl. arjuna rt. 013<br>eka jaya kec.<br>paal merah kab<br>kota jambi kode<br>36135 | <b>SMA</b>                 | <b>ADMIN</b> | $2021 -$<br>$03-01$   | $\overline{\mathbb{F}}$ |                 |  |
| <b>H</b> Nilai/Proses SPK<br>Laporan SPK<br><b>&amp;</b> Users | 3              | Frenky                                  | Laki-laki            | Jambi | jl. H.kamil rt 011<br>desa wijaya<br>pura kec. jambi<br>selatan                   | S <sub>1</sub>             | <b>ADMIN</b> | $2021 -$<br>$03 - 01$ | $\mathbf{K}$            | $\bullet$       |  |

**Gambar 5.7 Halaman Tabel Calon Karyawan**

8. Halaman tambah data calon karyawan

Halaman tambah data calon karyawan merupakan halaman yang menampilkan *form* untuk menambah data calon karyawan baru. Gambar 5.8 merupakan hasil implementasi dari rancangan pada gambar 4.36.

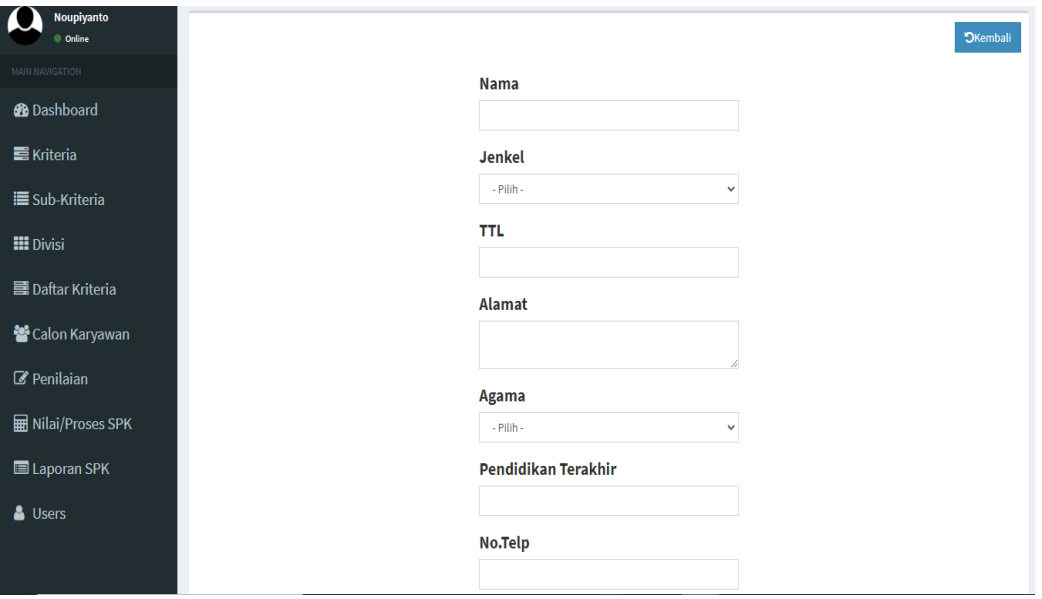

**Gambar 5.8 Halaman Tambah Data Calon Karyawan**

9. Halaman tabel penilaian

Halaman tabel penilaian merupakan halaman yang menampilkan informasi lengkap penilaian dari calon karyawan dan terdapat pilihan untuk mengubah dan menghapus data. Gambar 5.9 merupakan hasil implementasi dari rancangan pada gambar 4.26.

| Noupiyanto<br>C Online    | <b>DAFTAR CALON KARYAWAN</b>                        |                                |                      |                   |                      |                   |                |                         |          |                   |      |  |
|---------------------------|-----------------------------------------------------|--------------------------------|----------------------|-------------------|----------------------|-------------------|----------------|-------------------------|----------|-------------------|------|--|
| MAIN NAVIGATION           | $\vee$ entries<br>Show 10<br>Search:                |                                |                      |                   |                      |                   |                |                         |          |                   |      |  |
| <b>@</b> Dashboard        |                                                     | No Li Nama<br>Jî.              | Jenkel TTL IT Alamat |                   |                      | Ιî                | Pendidikan I   | Foto                    | 1î       | ۰                 | Jî   |  |
| <b>三</b> Kriteria         | 1                                                   | Handi Hermansyah               | Laki-laki            | Jambi             | Jl. Amangkurat no.9  |                   | <b>SMK</b>     |                         |          |                   |      |  |
| <b>■ Sub-Kriteria</b>     |                                                     |                                |                      |                   |                      |                   |                | $\overline{\mathbb{R}}$ |          | $\bullet \bullet$ |      |  |
| <b>H</b> Divisi           | $\overline{2}$                                      | <b>Faisal Setiawan</b>         | Laki-laki            | Jambi             | Perum mayang blok 3D |                   | <b>SMK</b>     |                         |          |                   |      |  |
| <b>国 Daftar Kriteria</b>  |                                                     |                                |                      |                   |                      |                   |                | $\overline{\mathbf{r}}$ |          | $\bullet$         |      |  |
| Calon Karyawan            |                                                     |                                |                      |                   |                      |                   |                |                         |          |                   |      |  |
| Penilaian                 |                                                     | Showing 1 to 2 of 2 entries    |                      |                   |                      |                   |                |                         | Previous |                   | Next |  |
| <b>H</b> Nilai/Proses SPK |                                                     |                                |                      |                   |                      |                   |                |                         |          |                   |      |  |
| Laporan SPK               | +Tambah<br><b>DAFTAR CALON KARYAWAN + PENILAIAN</b> |                                |                      |                   |                      |                   |                |                         |          |                   |      |  |
| <b>A</b> Users            | <b>No</b>                                           | <b>Alternatif</b><br>C1        | C <sub>2</sub>       | C <sub>3</sub>    | C4                   | C <sub>5</sub>    | C6             |                         | ö        |                   |      |  |
|                           | 1                                                   | Handi<br>1 TAHUN<br>Hermansyah | D <sub>3</sub>       | <b>CUKUP BAIK</b> | <b>SEDANG</b>        | <b>CUKUP BAIK</b> | <b>MENARIK</b> |                         |          | $\sqrt{a}$        |      |  |

**Gambar 5.9 Halaman Tabel Penilaian**

### 10. Halaman tambah data penilaian

Halaman tambah data penilaian merupakan halaman yang menampilkan *form*  untuk menambah data penilaian baru. Gambar 5.10 merupakan hasil implementasi dari rancangan pada gambar 4.37.

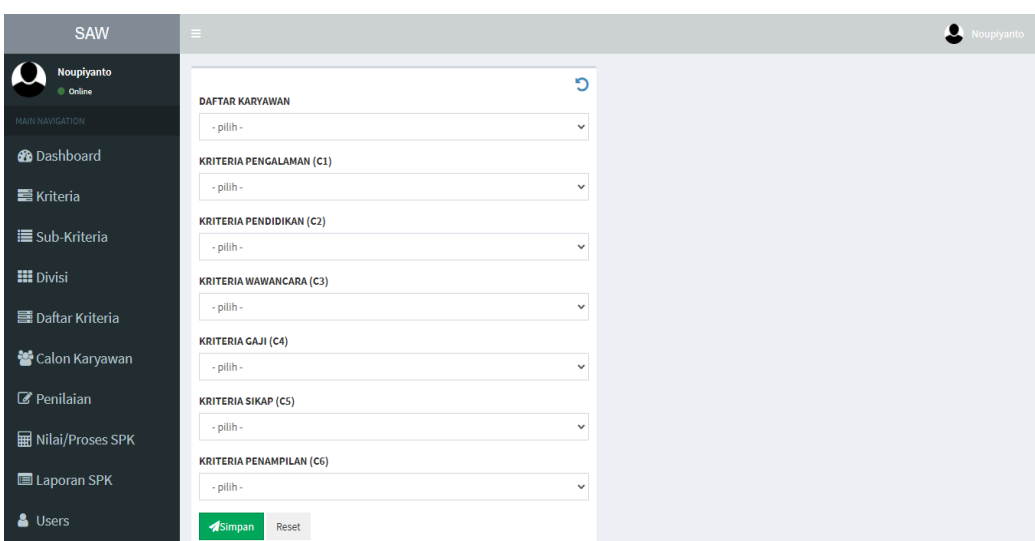

**Gambar 5.10 Halaman Tambah Data Penilaian**

# 11. Halaman Nilai / Proses Spk

Halaman nilai / proses spk merupakan halaman yang menampilkan informasi hasil perhitungan calon karyawan baru yang terseleksi. Gambar 5.11 merupakan hasil implementasi dari rancangan pada gambar 4.27.

| Noupiyanto<br><b>Orline</b> | <b>RATING KECOCOKAN</b>       |                                           |                 |                |                                                                     |                |              |  |  |  |  |
|-----------------------------|-------------------------------|-------------------------------------------|-----------------|----------------|---------------------------------------------------------------------|----------------|--------------|--|--|--|--|
| MAIN NAMGATION              | <b>Alternatif</b>             | C1                                        | C <sub>2</sub>  | C <sub>3</sub> | C <sub>4</sub>                                                      | C <sub>5</sub> | C6           |  |  |  |  |
| <b>@</b> Dashboard          | Handi                         | 0.4                                       | 0.6             | 0.4            | 0.5                                                                 | 0.3            | 0.7          |  |  |  |  |
| <b>三</b> Kriteria           | Hermansyah                    |                                           |                 |                |                                                                     |                |              |  |  |  |  |
| <b>E</b> Sub-Kriteria       | Faisal                        | 0.4                                       | 0.4             | $\mathbf{1}$   | 1                                                                   | $\mathbf{1}$   | 1            |  |  |  |  |
| <b>EE</b> Divisi            | Setiawan                      |                                           |                 |                |                                                                     |                |              |  |  |  |  |
| <b>国 Daftar Kriteria</b>    | HASIL PERHITUNGAN NORMALISASI |                                           |                 |                |                                                                     |                |              |  |  |  |  |
| Calon Karyawan              | Alternatif                    | C1                                        | C <sub>2</sub>  | C3             | C <sub>4</sub>                                                      | C5             | C6           |  |  |  |  |
| <b><i>C</i></b> Penilaian   | Handi                         | $\mathbf{1}$                              | $\mathbf{1}$    | 0.4            | $\mathbf{1}$                                                        | 0.3            | 0.7          |  |  |  |  |
| <b>Milai/Proses SPK</b>     | Hermansyah                    |                                           |                 |                |                                                                     |                |              |  |  |  |  |
| Laporan SPK                 | Faisal<br>Setiawan            | $\mathbf{1}$                              | 0.6666666666667 | $\mathbf{1}$   | 0.5                                                                 | $\mathbf{1}$   | $\mathbf{1}$ |  |  |  |  |
| & Users                     |                               |                                           |                 |                |                                                                     |                |              |  |  |  |  |
|                             | <b>NILAI RANKING</b>          |                                           |                 |                | <b>KESIMPULAN</b>                                                   | <b>B</b> SAVE  |              |  |  |  |  |
|                             | Kode                          | <b>Alternatif</b>                         | <b>Nilai</b>    |                | Dari hasil perhitungan ranking di<br>atas, maka hasil seleksi calon |                |              |  |  |  |  |
|                             | V <sub>1</sub>                | Handi Hermansyah                          | 69              |                | karyawan dengan nilai tertinggi<br>adalah V2 dengan nilai           |                |              |  |  |  |  |
|                             | V <sub>2</sub>                | <b>Faisal Setiawan</b><br>88.333333333333 |                 |                | 88.333333333333 yaitu Faisal<br>Setiawan                            |                |              |  |  |  |  |

**Gambar 5.11 Halaman Nilai / Proses Spk**

### 12. Halaman *User*

Halaman user merupakan halaman yang menampilkan *form* untuk menambah data *user* baru sekaligus menampilkan informasi lengkap *user* dan terdapat pilihan untuk mengubah dan menghapus data. Gambar 5.12 merupakan hasil implementasi dari rancangan pada gambar 4.28 dan gambar 4.38.

| <b>SAW</b>                    | $=$          |                                        |                 |          |                      | Noupiyanto               |  |  |  |  |  |  |
|-------------------------------|--------------|----------------------------------------|-----------------|----------|----------------------|--------------------------|--|--|--|--|--|--|
| <b>Noupiyanto</b><br>© Online |              | <b>DAFTAR USER</b><br><b>FORM USER</b> |                 |          |                      |                          |  |  |  |  |  |  |
| MAIN NAVIGATION               |              |                                        |                 |          |                      |                          |  |  |  |  |  |  |
| <b>@</b> Dashboard            | $Show$ 10    | $\vee$ entries                         |                 | Search:  |                      | Nama user                |  |  |  |  |  |  |
| <b>三</b> Kriteria             |              | No⊥ ENama User<br>Jî.                  | <b>Username</b> | Ιî       | 11<br>٠              |                          |  |  |  |  |  |  |
| <b>■</b> Sub-Kriteria         | $\mathbf{1}$ | Ruth                                   | ааааа           |          | $\sqrt{2}$           | <b>Username</b>          |  |  |  |  |  |  |
| <b>HI</b> Divisi              | 2            | Ester                                  | bbbbb           |          | $\sqrt{2}$           | Password                 |  |  |  |  |  |  |
| <b>国 Daftar Kriteria</b>      | 3            | Noupiyanto                             | admin           |          | $\sqrt{2}$           |                          |  |  |  |  |  |  |
| Calon Karyawan                |              | Showing 1 to 3 of 3 entries            |                 | Previous | $\mathbf{1}$<br>Next | Reset<br><b>A</b> simpan |  |  |  |  |  |  |
| Penilaian                     |              |                                        |                 |          |                      |                          |  |  |  |  |  |  |
| <b>H</b> Nilai/Proses SPK     |              |                                        |                 |          |                      |                          |  |  |  |  |  |  |
| Laporan SPK                   |              |                                        |                 |          |                      |                          |  |  |  |  |  |  |
| & Users                       |              |                                        |                 |          |                      |                          |  |  |  |  |  |  |

**Gambar 5.12 Halaman** *User*

13. Halaman laporan spk

Halaman laporan spk merupakan halaman yang menampilkan form periode yang dapat dipilih untuk menampilkan laporan dalam bentuk diagram ataupun mendownload laporan sesuai rentang tanggal yang dipilih. Gambar 5.13 merupakan hasil implementasi dari rancangan pada gambar 4.29.

| <b>SAW</b>                         | $\equiv$                     |            |        |                  |                 |  | Noupiyanto |
|------------------------------------|------------------------------|------------|--------|------------------|-----------------|--|------------|
| <b>Noupiyanto</b><br>z<br>© Online | From                         | To         |        |                  |                 |  |            |
| MAIN NAVIGATION                    | $\blacksquare$<br>mm/dd/yyyy | mm/dd/yyyy | $\Box$ | <b>TAMPILKAN</b> | <b>DOWNLOAD</b> |  |            |
| <b>@</b> Dashboard                 |                              |            |        |                  |                 |  |            |
| <b>三</b> Kriteria                  |                              |            |        |                  |                 |  |            |
| <b>E</b> Sub-Kriteria              |                              |            |        |                  |                 |  |            |
| <b>III</b> Divisi                  |                              |            |        |                  |                 |  |            |
| <b>B</b> Daftar Kriteria           |                              |            |        |                  |                 |  |            |
| Calon Karyawan                     |                              |            |        |                  |                 |  |            |
| Penilaian                          |                              |            |        |                  |                 |  |            |
| <b>H</b> Nilai/Proses SPK          |                              |            |        |                  |                 |  |            |
| Laporan SPK                        |                              |            |        |                  |                 |  |            |
| $\triangle$ Users                  |                              |            |        |                  |                 |  |            |

**Gambar 5.13 Halaman Laporan Spk**

### 14. Halaman *home*

Halaman *home* merupakan halaman yang menampilkan informasi mengenai CV. Petroasia Jaya Abadi beserta info lowongan yang sedang dibuka. Gambar 5.14 merupakan hasil implementasi dari rancangan pada gambar 4.30.

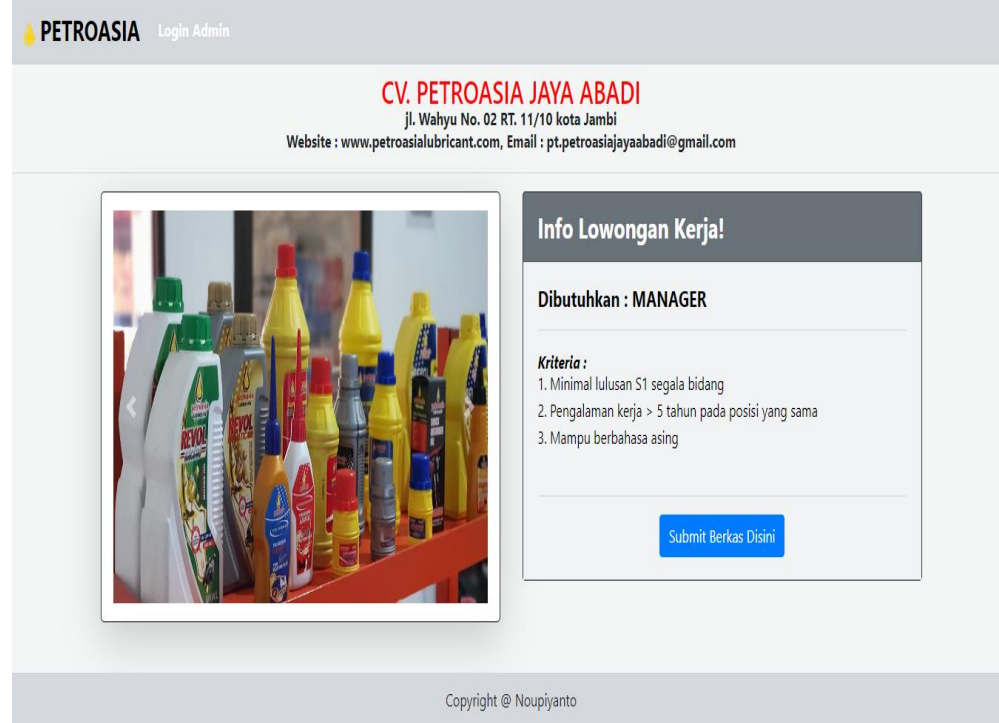

**Gambar 5.14 Halaman** *Home*

15. Halaman mensubmit berkas lamaran

Halaman mensubmit berkas lamaran merupakan halaman yang digunakan untuk mengisi dan menyerahkan berkas lamaran oleh calon karyawan. Gambar 5.15 merupakan hasil implementasi dari rancangan pada gambar 4.39.

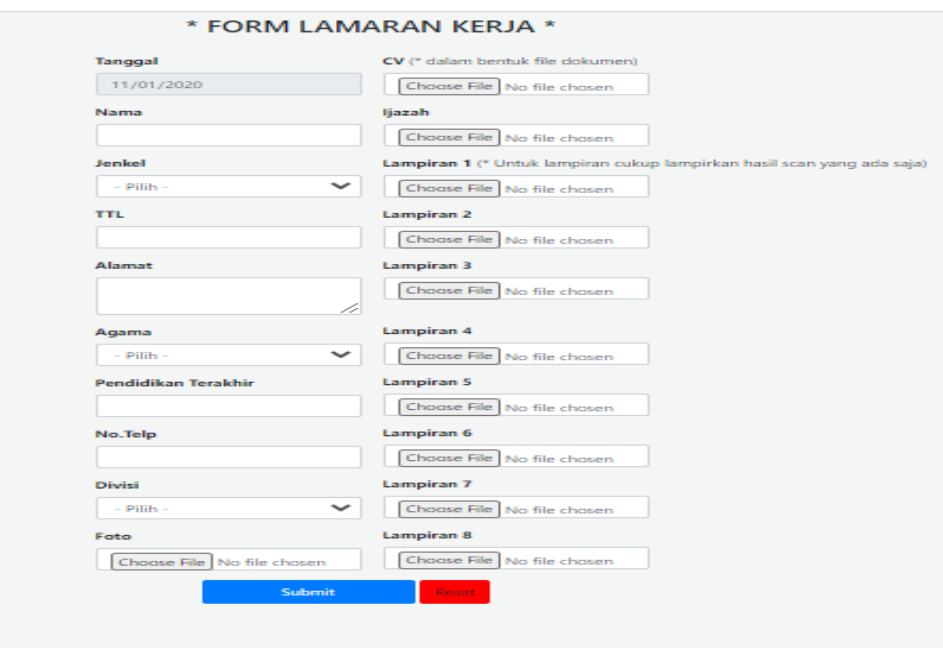

**Gambar 5.15 Halaman Mensubmit Berkas Lamaran**

# **5.2. PENGUJIAN SISTEM**

Pengujian terhadap sistem yang telah dibuat dilakukan untuk melihat apakah program yang dibuat tersebut telah berjalan sesuai dengan yang diinginkan. Dari hasil pengujian tersebut dapat dilihat pada tabel 5.1.

| No. | <b>Modul</b> yang    | <b>Prosedur Pengujian</b>          | Keluaran yang                                                                                                    | <b>Hasil</b> yang                                                                                                    | Kesimpulan |
|-----|----------------------|------------------------------------|----------------------------------------------------------------------------------------------------|----------------------------------------------------------------------------------------------------|------------|
|     | diuji                |                                    | <b>Diharapkan</b>                                                                                                    | <b>Didapat</b>                                                                                                    |            |
| 1.  | Login                | Memasukan username<br>dan password | Menuju halaman utama<br>dashboard                                                                                                    | Menampilkan<br>halaman utama/<br>dashboard                                                                                                    | Sesuai     |
| 2.  | Halaman<br>Dashboard | Pilih menu<br>"dashboard"          | Menampilkan jumlah<br>total dari data yang<br>telah di input<br>berdasarkan kategori<br>masing-masing serta<br>menampilkan form dan<br>tabel lowongan. | Menampilkan<br>jumlah total dari<br>data yang telah di<br>input berdasarkan<br>kategori masing-<br>masing serta<br>menampilkan<br>form dan tabel<br>lowongan. | Sesuai     |

**Tabel 5.1 Pengujian Sistem**

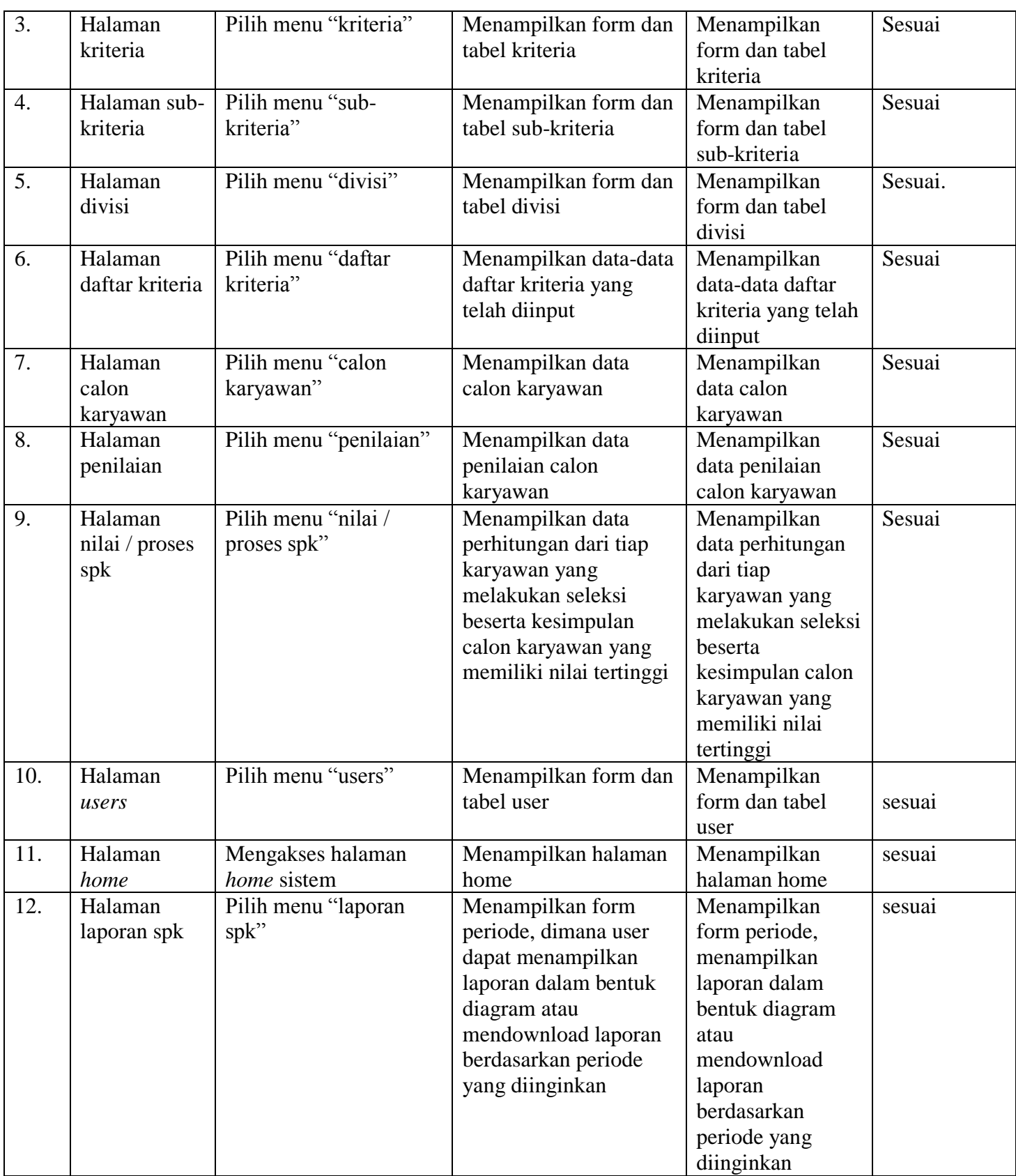

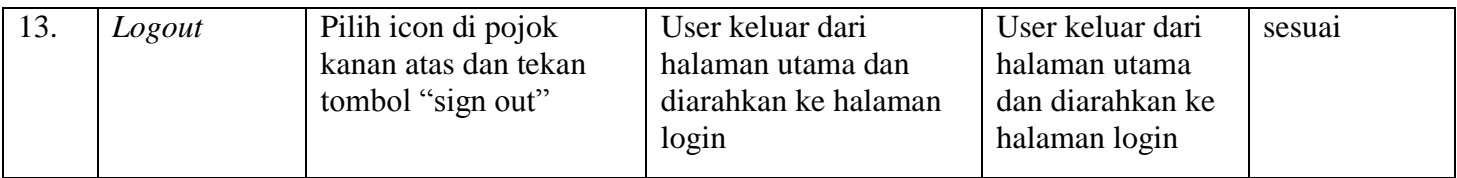

# **5.3. ANALISIS HASIL YANG DICAPAI OLEH SISTEM**

Adapun analisis hasil yang dicapai oleh sistem yang telah dibangun dalam sistem pendukung keputusan penerimaan karyawan baru pada CV. Petroasia Jaya Abadi, antara lain :

- 1. Sistem yang dirancang memberikan kemudahan CV. Petroasia Jaya Abadi dalam menampilkan hasil perhitungan calon karyawan dan juga terdapat laporan yang dapat dicetak sesuai dengan kebutuhannya.
- 2. Sistem juga dapat menjadi acuan atau referensi bagi pemilik perusahaan untuk pemilihan calon karyawan terbaik berdasarkan kriteria yang digunakan. Adapun kelebihan dari sistem baru ini, antara lain :

- 1. Calon karyawan dapat mengisi sendiri berkas lamaran ke dalam sistem sehingga admin tidak perlu bersusah payah untuk menginput sendiri data calon karyawan untuk bidang lowongan tertentu.
- 2. Sistem dapat menampilkan perbandingan penilaian calon karyawan sehingga memudahkan perusahaan dalam menganalisis setiap calon karyawan.